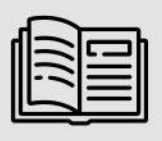

OPTICAL CHARACTER RECOGNITION (LICENSE PLATES, INDUSTRIAL CODES, ID DOCUMENTS)

## **User Manual**

# License Server

How to enable to share your Adaptive Recognition<br>licenses over the network

### LICENSE SERVER **USER MANUAL**

Document date: 2022-07-13

#### Table of Contents

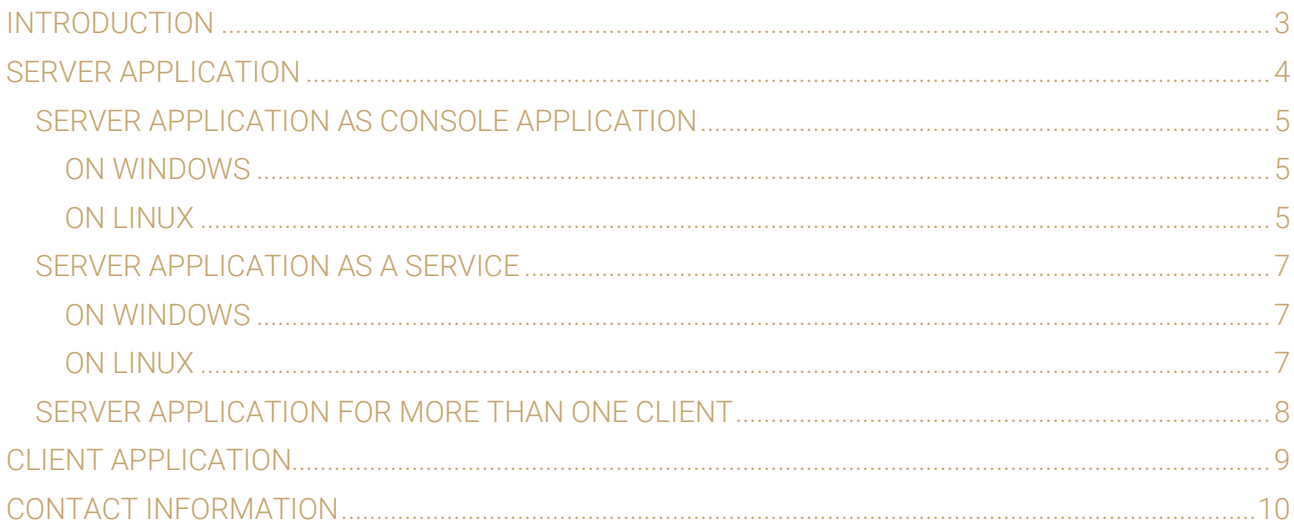

Page 2/10

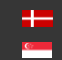

SENDINFO@ADAPTIVERECOGNITION.COM WWW.ADAPTIVERECOGNITION.COM

## <span id="page-2-0"></span>INTRODUCTION

From CARMEN® ANPR version 7.3.1.24 and CARMEN® OCR version 7.3.1.15, License Server is part of the installer package. This application allows users to share any Adaptive Recognition license over their network.

The server computer, which has the [hardware key\(s\)](https://adaptiverecognition.com/app/uploads/DOC/Software/Carmen/nnc_datasheet.pdf) (HW Key or NNC) with the licenses plugged in, runs the Server Application.

Client computer(s) may join this server by using the Client Application that, upon a successful configuration, will make it possible to do ANPR/OCR processes without any HW Key attached to the client computer(s).

#### **D** Note

This solution is provided free for up to one client.

If you would like to connect more than one client to the server, please contact your Sales Manager to check the possibilities.

#### ! Important

Please note that the above-mentioned applications are console/terminal applications. As such, run them in **Command Prompt** (or any other console application) on Windows or in Terminal (or any other console application) on Linux.

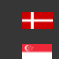

## <span id="page-3-0"></span>SERVER APPLICATION

This application can be found here:

- On Windows: "C:\Program Files\Adaptive Recognition\Common Utils\LicenseServer\Server\
- On Linux: "/opt/gx64/LicenseServer/"

The Server application allows the sharing of your licenses over the network. On Windows, there is a LicenseServer.cfg file in the same folder where the application is installed. This file is in the following folder on Linux-based computers: /etc/gxd/licserver. This file stores the configuration settings, which the user can modify manually.

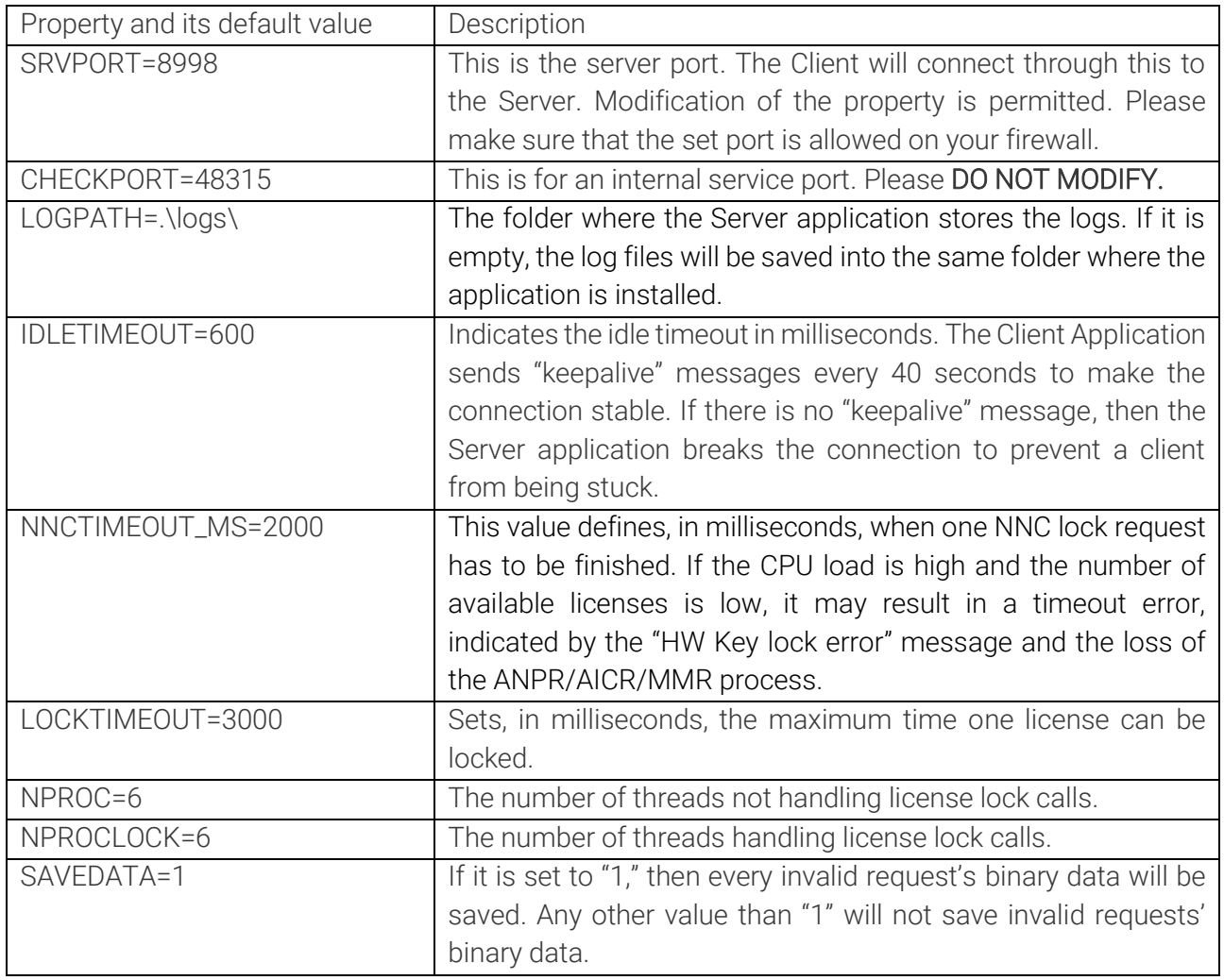

This file contains the following properties:

If you properly set all the above properties in this file, please open a Console/Terminal window in the Server application's folder and just start the application.

Page 4/10

## <span id="page-4-0"></span>SERVER APPLICATION AS CONSOLE APPLICATION

#### <span id="page-4-1"></span>ON WINDOWS

Just go to this folder: "C:\Program Files\Adaptive Recognition\Common

Utils\LicenseServer\Server\ and run this file: LicenseServer\_x64.exe in command prompt.

#### <span id="page-4-2"></span>ON LINUX

There is 3 possibilities to start the Server Application on Linux from the Console:

1. Go to this folder: "/opt/gx64/LicenseServer/" and this this command: "./LicenseServer\_x86\_64"

#### **D** Note

Please make sure that kernel drivers are running if you are using this option

2. Go to this folder: "/opt/gx64/LicenseServer/" and this this command: "./LicenseServer\_start.sh"

#### $\square$  Note

If you start the Server application like this, the script will check if the kernel drivers are compiled for the current kernel and running, and if not, it will try to compile and start them to make sure that Server application will be able to run.

3. Hit the following command from any folder: "LicenseServer"

#### $\square$  Note

This will do the same as point #2, but from any folder.

Once the Server application is running, it will write to the console something like this:

```
Checking time functions
t0: 248725978581 -> t1: 248726984480, dt: 1005899
t2: 248725978582 -> t3: 248726984480, dt: 1005898
t4: 1649309382940272 -> t5: 1649309383955655, dt: 1015383
```
#### Log files:

```
Log files will be saved to .\logs\ directory
[LSLOG] Current logfile: .\logs\/licsrv.20220407_072943_956.log (20220407_072943_956)
[LSLOG] Clean logs in c:\Program Files\Adaptive Recognition\Common 
Utils\LicenseServer\Server\logs (licsrv.*.log)
[LSLOG] Current logfile: .\logs\/lscons.20220407_072943_956.log (20220407_072943_956)
[LSLOG] Clean logs in c:\Program Files\Adaptive Recognition\Common 
Utils\LicenseServer\Server\logs (lscons.*.log)
[licsrv] Logging started
2022.04.07 7:29:43,956395 [11176] Main started
[lscons] Logging started
```
Page 5/10

Searching for licenses:

2022.04.07 7:29:43,956507 Finding licenses type: 99900099, min. expiry date: 20220407 ... 2022.04.07 7:29:43,956761 Found license type: 99900099, licID: 111111, expiry date: 20230331 2022.04.07 7:29:43,956840 Query access to share licenses -> Locking(CARMEN Server license) 2022.04.07 7:29:43,958076 Finding licenses to share... 2022.04.07 7:29:43,958163 Found 1 devices 2022.04.07 7:29:43,958238 [01111111] XX licenses 2022.04.07 7:29:43,987310 nk: 21, nkf: 0 2022.04.07 7:29:43,987440 Found 21 license(s) to share. 2022.04.07 7:29:43,987647 Num. of license types shared: 4  $1$ afffffff  $\rightarrow$  4 99902000 -> 1  $30ffffff$  -> 1 16ffffff  $\rightarrow$  4 Starting the License Server:

2022.04.07 7:29:43,988242 Starting License Server (v7.3.1.27 - License Server (rev:  $d5944ac)$ ) ... 2022.04.07 7:29:43,988353 Server running mode: Standalone 2022.04.07 7:29:43,988485 Server port: 8998 2022.04.07 7:29:43,988796 Health check port: 48315 2022.04.07 7:29:43,989069 Server status port: 8980 2022.04.07 7:29:43,989284 Max. clients: 20 2022.04.07 7:29:43,989442 idle time out: 600 sec 2022.04.07 7:29:43,989526 Lock time out: 3000 msec 2022.04.07 7:29:43,989681 Set NNC time out -> 2000 msec 2022.04.07 7:29:43,989875 NNC time out: 2 sec 2022.04.07 7:29:43,991339 Num of process / lock threads: 6 / 6 [LSLOG] Current logfile: .\logs\/portcheck.20220407\_072943\_987.log (20220407\_072943\_987) 2022.04.07 7:29:43,992648 Wait for end of initialization [LSLOG] Clean logs in c:\Program Files\Adaptive Recognition\Common Utils\LicenseServer\Server\logs (portcheck.\*.log) 2022.04.07 7:29:43,993429 Threads initialization is SUCCESS. Init time: 0 msec [portcheck] Logging started

Details about possible connections:

2022.04.07 7:29:43,994417 Server has created. IP: 0.0.0.0:8998 Max. client num.: 20 192.168.6.175 192.168.74.1 192.168.109.1 Waiting for a connection (ESC to exit)... 2022.04.07 7:29:43,994799 [LICSRV]: Wait for event: -1

#### **D** Note

If you would like to exit from the Server application, please press 'Esc' key on your keyboard.

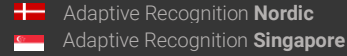

Page 6/10

## <span id="page-6-0"></span>SERVER APPLICATION AS A SERVICE

<span id="page-6-1"></span>There is a possibility to use License Server as a service on Windows and Linux.

#### ON WINDOWS

Create and start the service with the following command: LicenseServer\_x64.exe -inst

Once the service is created and started, it will be visible in Task Manager on the Services tab as 'licserver.' If you open Services from this tab, you will be able to stop and start the License Server service from here as well.

If you would like to stop and remove the License Server service, hit the following command: LicenseServer\_x64.exe -uninst

If you hit the above command, the License Server service will no longer be visible in Windows Services.

#### <span id="page-6-2"></span>ON LINUX

It is possible to use License Server as a service on Linux if 'systemd' is available on the system.

- Enable: systemctl enable licserverd.service
- Start: systemctl start licserverd.service
- Get the current status about the service: systemctl status licserverd.service
- Stop: systemctl stop licserverd.service
- Disable: systemctl disable licserverd.service

#### ! Important

CARMEN® has to be installed on the computer where the Server application is running.

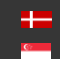

## <span id="page-7-0"></span>SERVER APPLICATION FOR MORE THAN ONE CLIENT

This solution is available for free for one client only. To use it for more clients, a License Server license is necessary. This license allows the application to share any Adaptive Recognition licenses for more clients simultaneously.

If your License Server license expires, the application will STOP working. After you restart, only one client will be able to connect to the Server application.

If you run the License Server application as a service, license expiration will do the following:

- On Windows: the service is stopped. If you restart it, it will share the licenses for one client only.
- On Linux: the service restarts automatically as a service for one client only.

#### **D** Note

If you would like to connect more than one client to the server, please contact your Sales Manager to check the possibilities.

Page 8/10

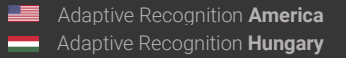

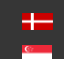

## <span id="page-8-0"></span>CLIENT APPLICATION

Once the Server application is running—either as a Console application or as a service—the Client application's configuration has to be done as follows.

#### This application can be found in the following folder:

- On Windows: "C:\Program Files\Adaptive Recognition\Common Utils\LicenseServer\Client\
- On Linux: "/opt/gx64/LicenseServer/Client/"
- Set the Server address where the licenses should search for:
	- o Only IP address: Windows: ConfigLSClient\_x64.exe SET 192.168.0.1 Linux: ./ConfigLSClient\_x86\_64.out SET 192.168.0.1
	- o IP address with port (in cases when, for example, the Server application port was changed from the default 8998 to 7683) Windows: ConfigLSClient\_x64.exe SET 192.168.0.1:7683 Linux: ./ConfigLSClient\_x86\_64.out SET 192.168.0.1:7683
- Enable License Server on the client computer: Windows: ConfigLSClient\_x64.exe ENABLE Linux: ./ConfigLSClient\_x86\_64.out ENABLE

#### **D** Note

If License Server is enabled, licenses will always be searched for over the network, even if a HW Key with licenses is plugged into the client computer.

- Get the status of the License Server on the client computer: Windows: ConfigLSClient\_x64.exe STATUS Linux: ./ConfigLSClient\_x86\_64.out STATUS
- Set the client timeout from the default 10000 to, for example, 20000: Windows: ConfigLSClient\_x64.exe TIMEOUT 20000 Linux: ./ConfigLSClient\_x86\_64.out TIMEOUT 20000
- **■** Disable License Server on the client computer: Windows: ConfigLSClient\_x64.exe DISABLE Linux: ./ConfigLSClient\_x86\_64.out DISABLE

#### ! Important

CARMEN® has to be installed on the computer where the Client application is configured.

Page 9/10

## <span id="page-9-0"></span>CONTACT INFORMATION

Headquarters: Service Address: Adaptive Recognition Hungary Inc. <br>Adaptive Recognition Hungary Inc. Alkotás utca 41 HU-<br>
Ipari Park HRSZ1113/1 HU 1123 Budapest Hungary 2074 Perbál Hungary Phone:+3612019650 Phone: +36 1 2019650 Web[: www.adaptiverecognition.com](http://www.adaptiverecognition.com/)

Fax: +36 1 201 9651 E-mail[: rmarequest@adaptiverecognition.com](mailto:atsshelp@adaptiverecognition.com)

Adaptive Recognition Technical Support System [\(ATSS\)](http://atssregistration.arh.hu/) is designed to provide you with the fastest and most proficient assistance to get you back to business quickly. For further technical information about our products, please visit our official website.

Information regarding hardware, software, manuals, and FAQ are easily accessible for customers who previously registered to enter the dedicated ATSS site. Besides offering assistance, the site is also designed to provide maximum protection while managing your business information and the technical solutions utilized.

#### New User

If this is your first online support request, please create an account by clicking on this [link.](http://atssregistration.arh.hu/)

#### Returning User

All registered ATSS customers receive a personal access link via email. If you previously received a confirmation message from ATSS, it contains the embedded link that allows you to enter the support site securely.

If you need assistance with login or registration, please contact [atsshelp@adaptiverecognition.com.](mailto:atsshelp@adaptiverecognition.com)

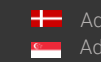